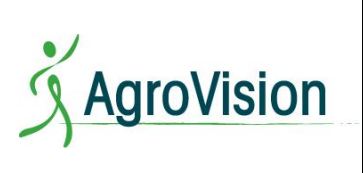

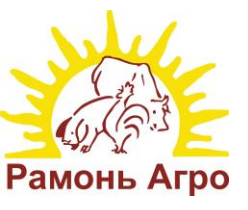

**ООО «Рамонь Агро»**

115516, г. Москва, ул. Промышленная д. 11, стр. 3; Тел.: (495) 64-905-64; Тел/Факс: (495) 64-288-64 **Pamont Arpo** E-mail: [info@ramonagro.ru,](mailto:info@ramonagro.ru) web: ramonagro.ru

## **Благодарим Вас за приобретение программного продукта «FARM»!**

Для установки программы Вам необходимо:

- 1. Зайти на наш сайт [http://www.ramonagro.ru](http://www.ramonagro.ru/) и скачать Build (в правой части окна кнопка «Загрузить и обновить FARM»);
- 2. Запустить установку двойным кликом левой кнопки мыши по exeфайлу, и далее следуйте инструкциям в появившемся окне;

После установки на рабочем столе появится ярлык:

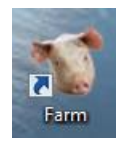

3. Запустить программу через ярлык. Появится окно для ввода лицензии.

Введите лицензию в соответствующие поля. Затем откроется окно, в котором надо выбрать кнопку «Свиньи».

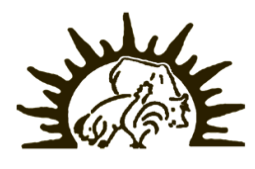

## **ООО «Рамонь Агро»**

115516 г. Москва, ул. Промышленная, д.11, стр.3 Тел.: (495) 64-905-64; Тел./Факс: (495) 64-288-64, E-mail: info@ramonagro.ru, web: ramonagro.ru